第4版 (R3.6)

# 香川県建設業BCP

# かがわ防災 Web ポータル内のハザードマップを使った 自社ハザードマップ作成の手引き

# 目 次

かがわ防災 Web ポータル内のハザードマップの操作

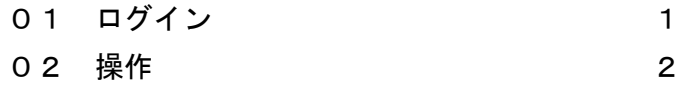

#### 自社ハザードマップの作成

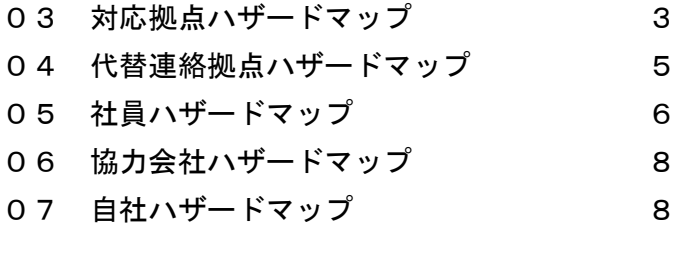

#### 自社ハザードマップの活用・更新

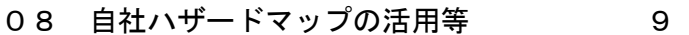

#### 使用図の加工方法

09 GIS画像のコピー 10

令和 2 年 4 月より旧かがわ防災 GIS が新システム移行したことに伴い、自社ハ ザードマップの手引き及び作成例を新システム(かがわ防災 Web ポータル内のハ ザードマップ)版に更新しています。

香川県建設業 BCP 認定制度に新規申請される建設会社は、新システムでの自社 ハザードマップの作成をお願いします。新システムでは、浸水深 30cm 到達時間 予測図(最大クラス)が新たに追加されていますが、ため池ハザードマップは新 システムで反映されていません。新システムにないハザードについては、県や各 市町で発表している最新のハザードマップをコピーして使用してください。

なお、更新申込される建設会社は、新設路線等の開通や公表されているハザー ドマップの更新がなければ、自社ハザードマップを新システムにて再度作成する 必要はありません。

(※ただし、二級河川浸水想定区域図の最新版は旧かがわ防災 GIS に反映されて いなかったため、ハザードマップの新システムでの更新が必要です。)

かがわ防災Webポータルの入り方

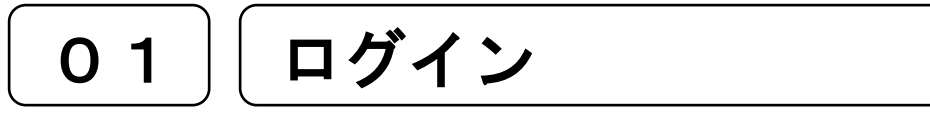

かがわ防災Webポータル内のハザードマップのページには、香川県のホームページから ログインします。または、 <https://www.bousai-kagawa.jp/>を入力してログインします。 なお、ログインの際は必ず「Google Chrome」で行ってください。他のブラウザでページを開 くと画面の動作が著しく低下します。

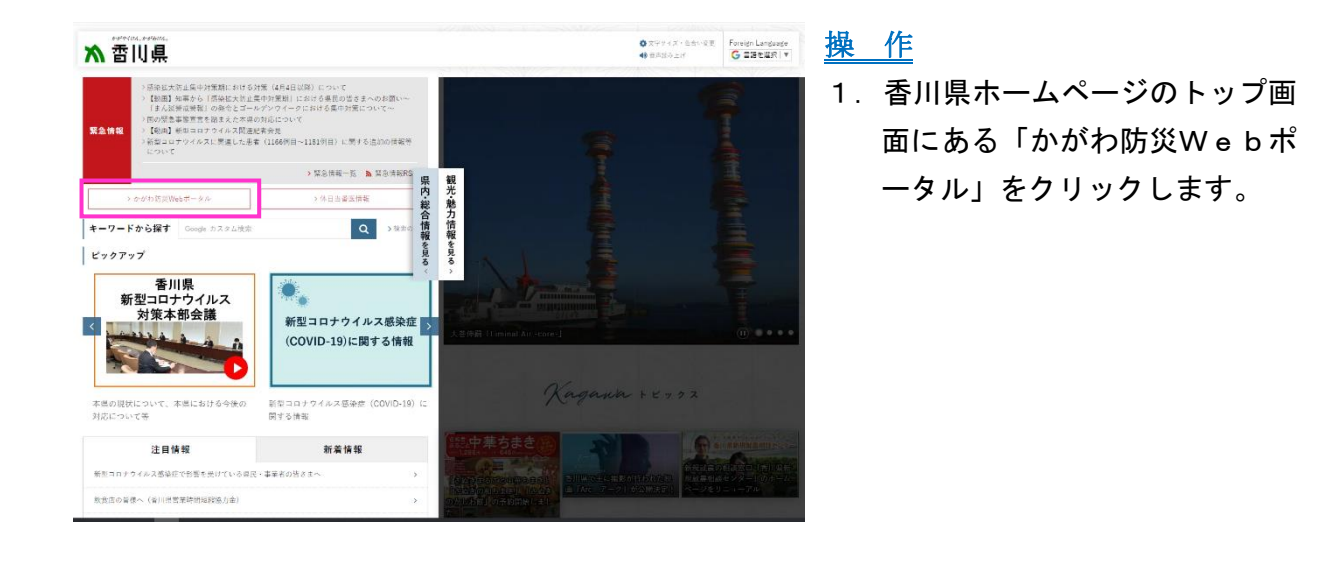

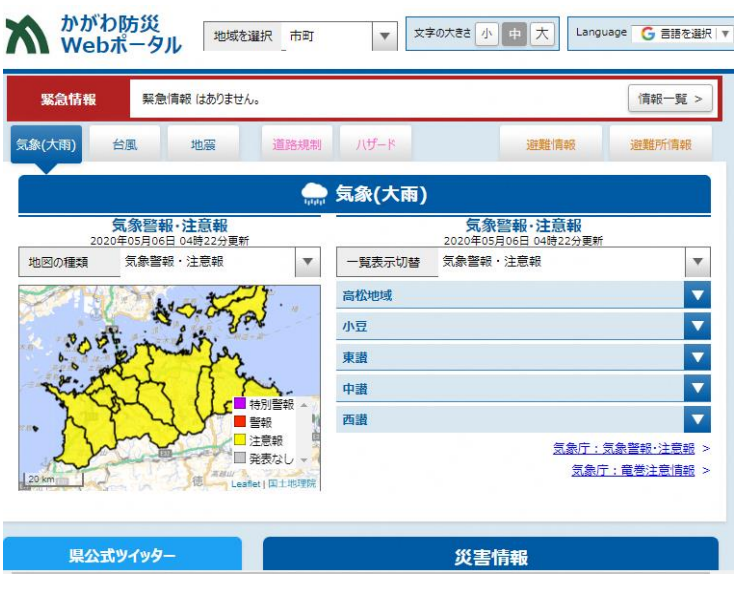

2.「かがわ防災Webポータル」の ページが表示されます。

かがわ防災Webポータル内のハザードマップの操作

02 │ 操作

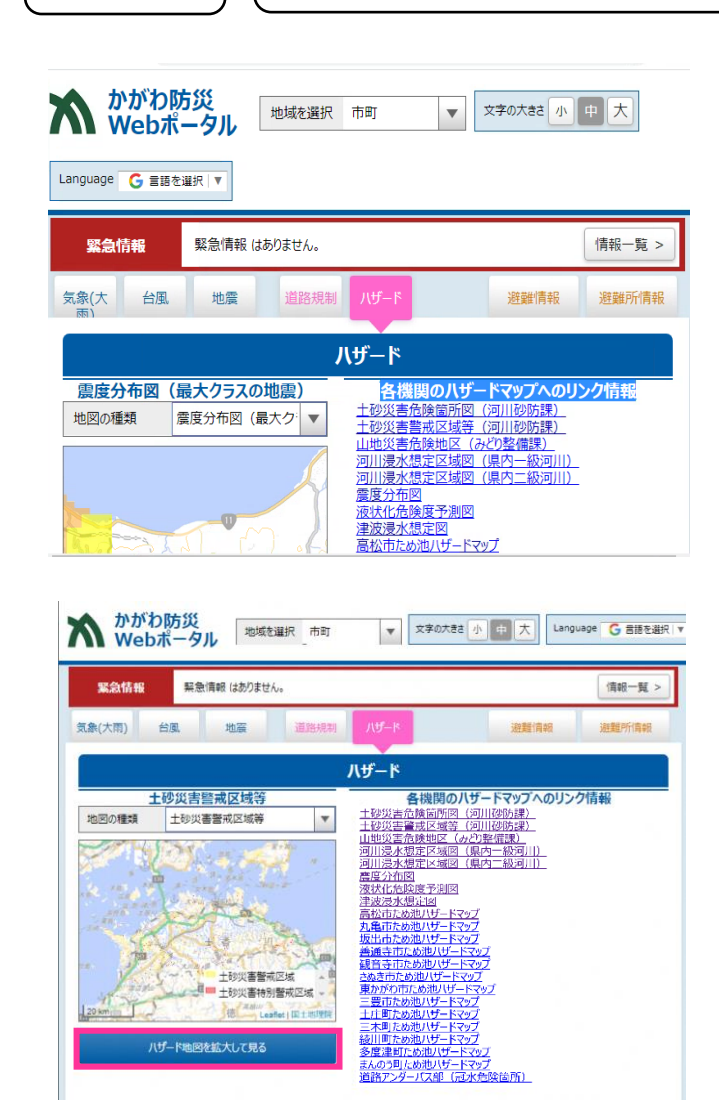

- 1. かがわ防災Webポータルの画 面の「ハザード」をクリックしま す。
	- ●「ハザードマップ」のページ が表示されます。右側には各 機関のハザードマップへの リンク情報が掲載されてい ます。
- 2.「ハザード地図を拡大して見る」 をクリックします。 ●全画面表示で作業ができます。

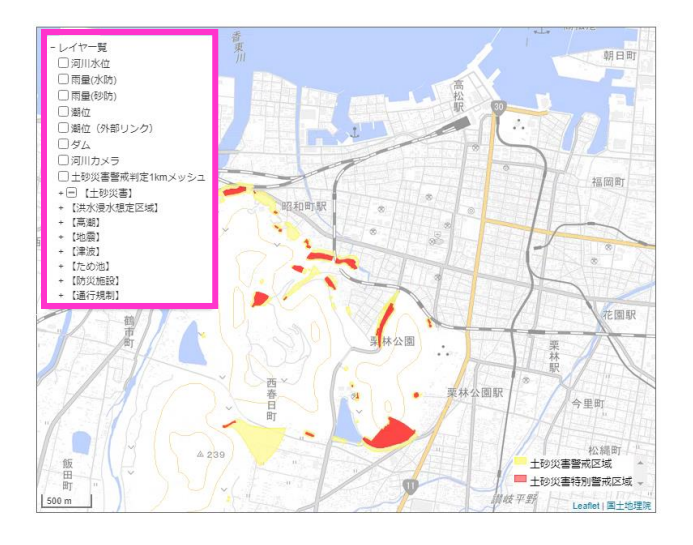

- 3. 左上のレイヤー覧( vertex or ) から、必要な地図種類を選びま す。
	- ●ため池のハザードマップは、 「1」で示した各機関のハザ ードマップのリンクから図 面を収集してください。

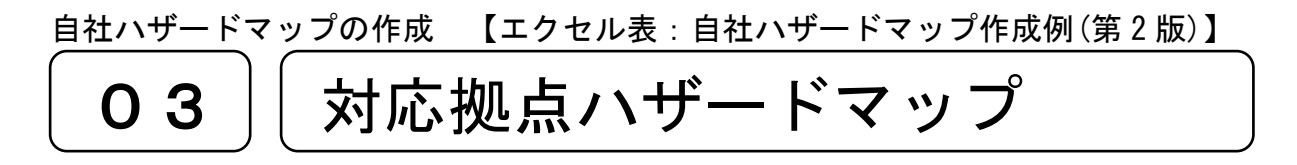

対応拠点ハザードマップを作成します。(エクセルのテンプレートがあります。)

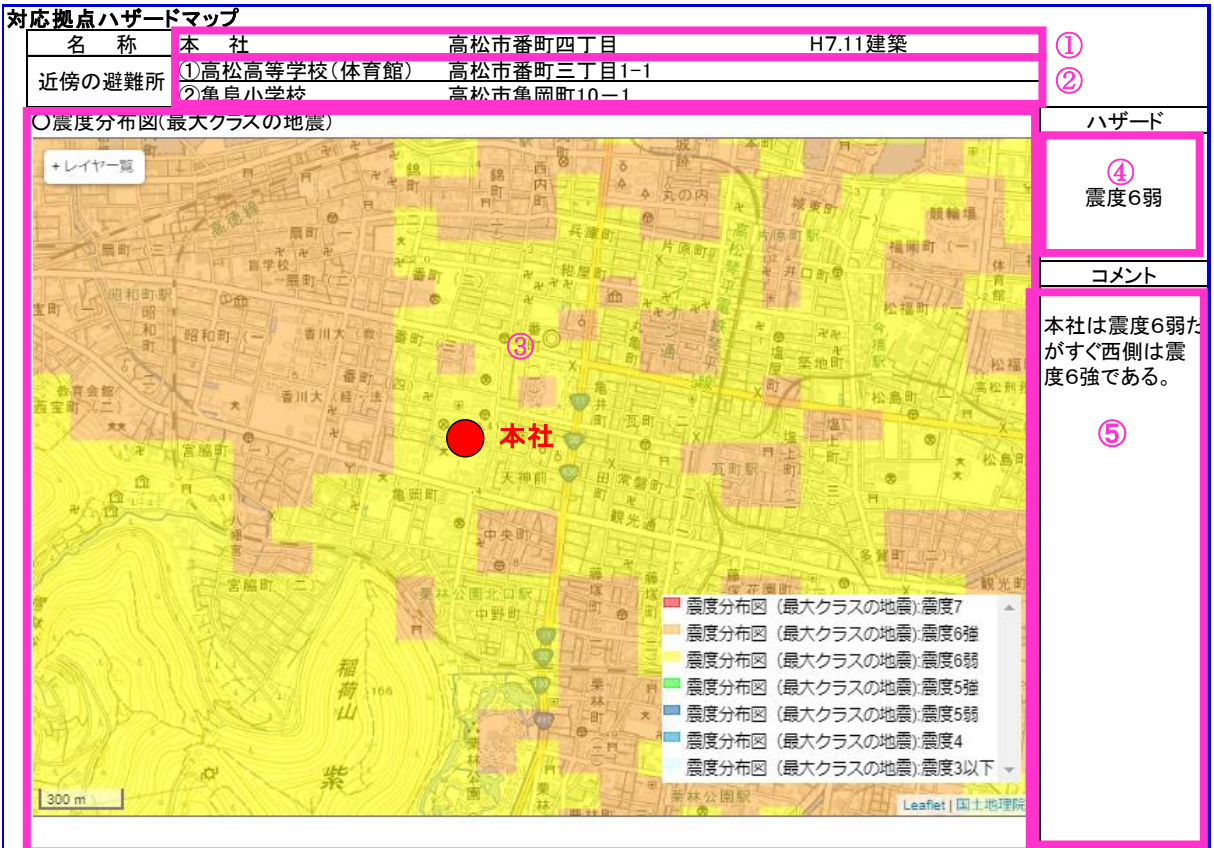

- ① 対応拠点の名称、住所、建築年月等を記載します。
- ② かがわ防災Webポータルハザード内のマップで、対応拠点近傍の避難所を2箇 所程度確認し、名称と住所を記載します。
- ③ かがわ防災Webポータル内のハザードマップから図と凡例をコピーし(コピー 方法については p.10、11 参照)、対応拠点の位置を記載します。
- ④ 対応拠点の位置でのハザードを記載します。
- ➄ 対応拠点周辺の被災予想を記載します。(参集ルート等を考慮)

#### ポイント

・対応拠点や周辺の状況の考察は、「A-1受ける被害の想定」や参集ルートの検討の 参考にしてください。

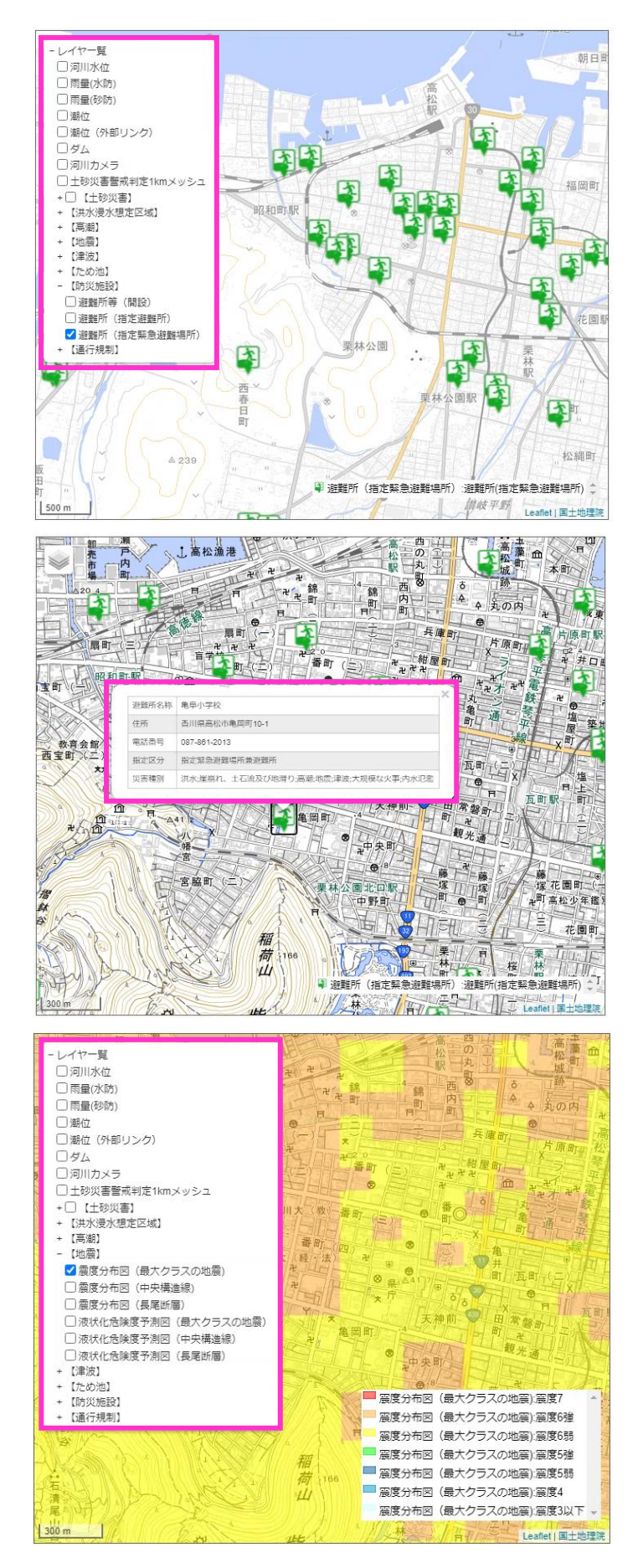

#### 操 作 手 順

- 1. レイヤー覧から、避難所にチェ ックをいれます。次に、マウス をドラッグ、スクロールして適 当な縮尺にします。
	- ●対応拠点を中心に幹線道路や 各ハザードが入る程度の縮 尺が最も適当です。

2.対応拠点の近傍の避難所をクリ ックすると避難所の情報が表示 されます。

> (これをもとに前ページ②の近 傍の避難所情報を記載して下さ  $\mathsf{L}\mathsf{V}_\circ$

- 3.「避難所」のチェックをはずし、 左上のレイヤ一覧から各ハザー ドのレイヤを表示します。
	- ●震度分布図と液状化危険度予 測図のレイヤは「最大クラス の地震」を選択してください。 洪水浸水想定は「想定最大規 模」を選択してください。

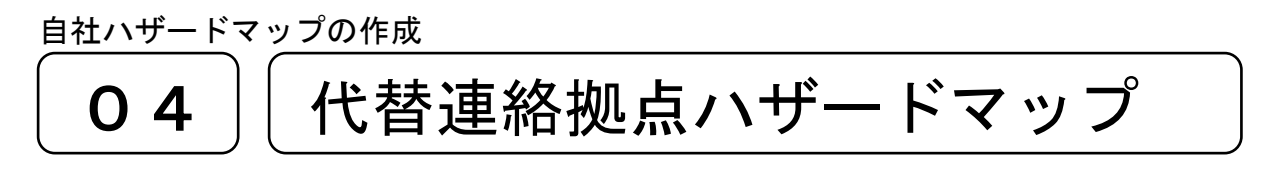

対応拠点ハザードマップと同様に、代替連絡拠点ハザードマップを作成します。

自社ハザードマップの作成

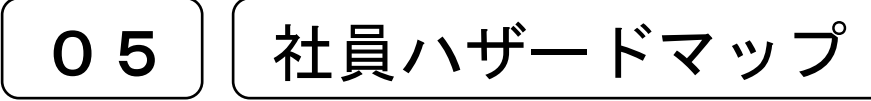

社員ハザードマップを作成します。 55

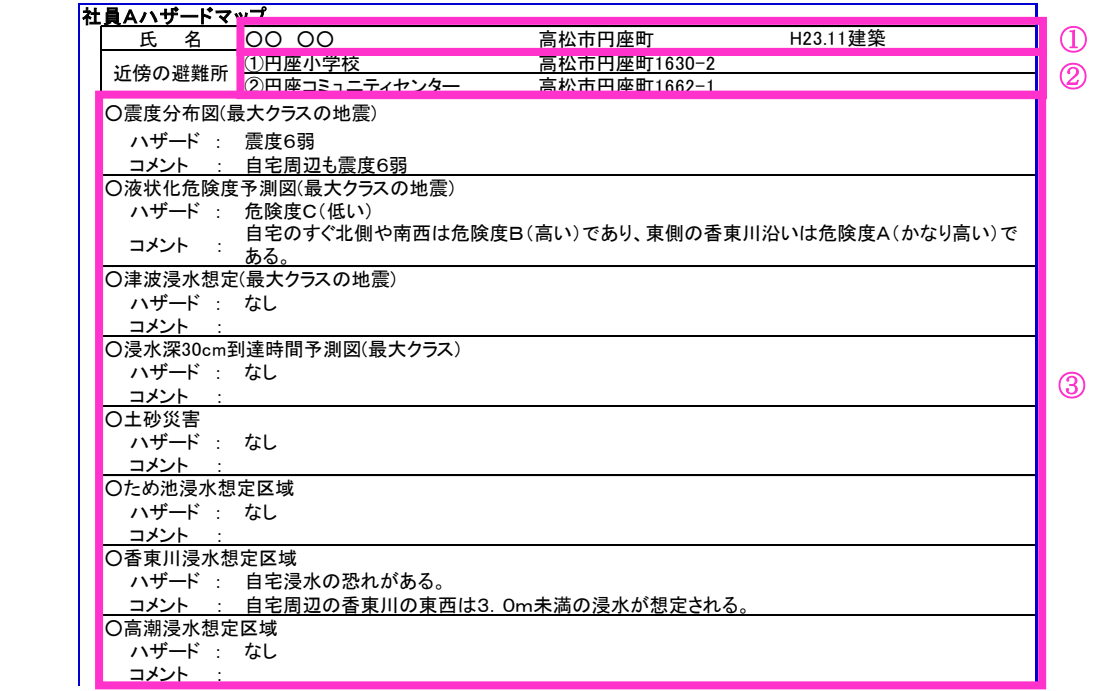

- ① 社員の氏名、住所、自宅の建築年月等を記載します。
- ② かがわ防災Webポータル内のハザードマップで自宅近傍の避難所を2箇所程度 確認し、その名称と住所を記載します。
- ③ かがわ防災Webポータル内のハザードマップを使用して自宅周辺のハザードを 確認し、自宅の位置でのハザード及び自宅周辺の被災予想を記載します。(参集ル ート等を考慮)

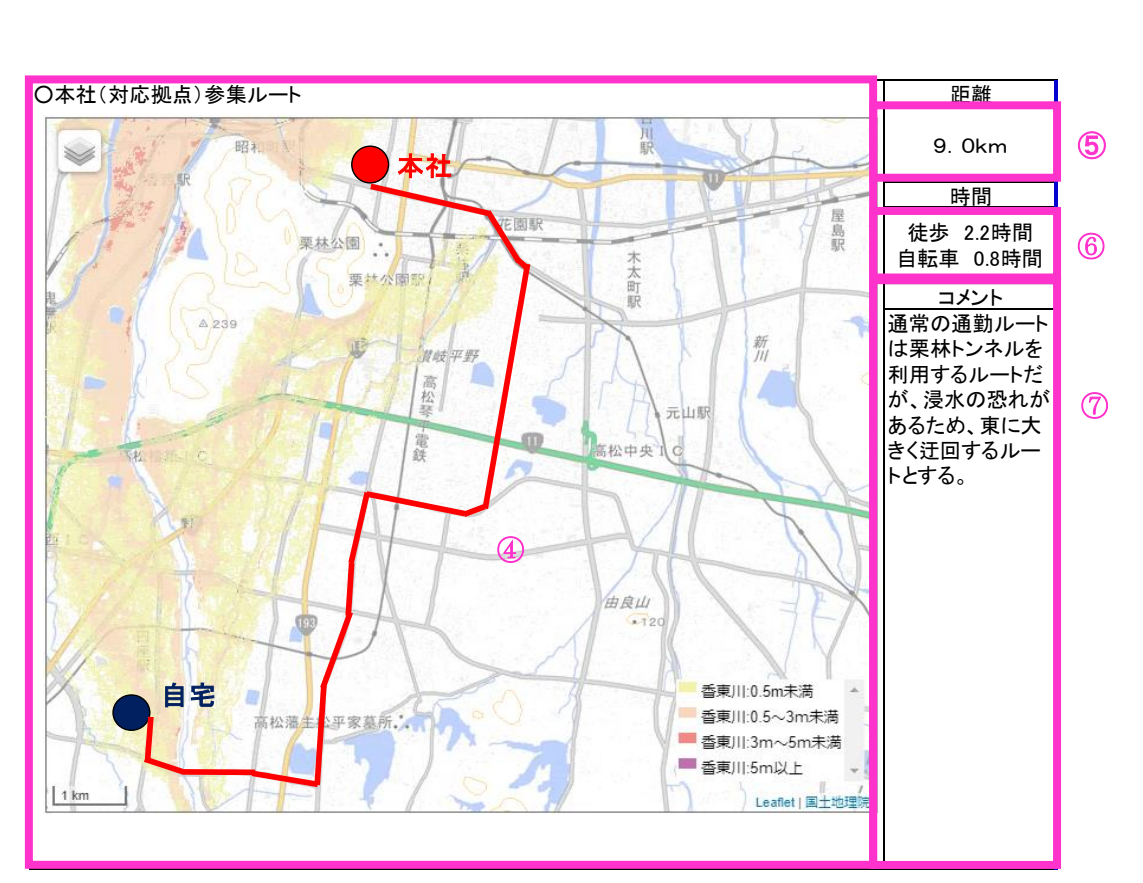

- ④ かがわ防災Webポータル内のハザードマップから図と凡例をコピーし、自宅と 対応拠点の位置および参集ルートを記載します。ハザートのレイヤは、参集ルー ト決定の基礎となったものにします。なお、参集ルート図の作成には、自宅から 拠点(代替拠点)までのルートに関連するハザードを全て確認し、関連するハザ ードに対して参集ルート図を作成してください。
- ➄ 自宅から対応拠点までの距離を記載します。
- ⑥ 徒歩と自転車での参集時間を記載します。
- ⑦ 参集ルートの選定にあたって考慮したこと、または参集ルートで注意が必要な箇 所等を、近傍のハザード情報をもとに記載します。

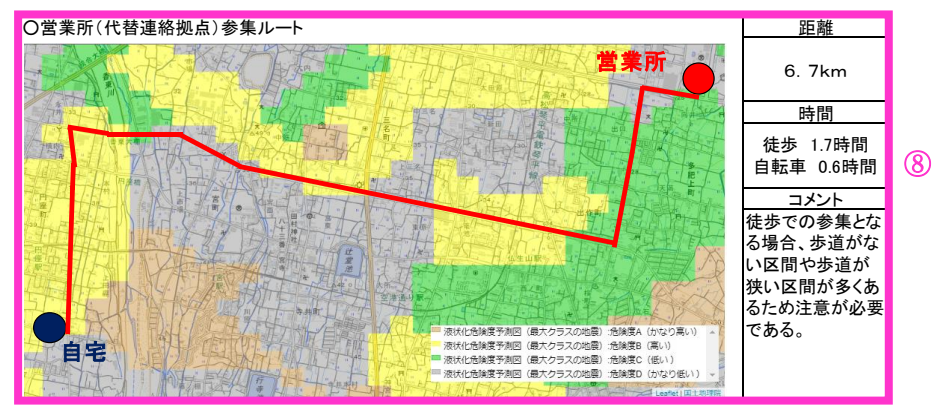

⑧ 対応拠点と同様に記載します。  $\pm$ 

## ポイント

- ・BCP担当者は必ず社員と一緒にかがわ防災Webポータル内のハザードマップを確 認しながら作成してください。
- ・作成した社員ハザードマップは、社員本人に渡してください。社員は家族とハザード マップを共有するようにしてください。

自社ハザードマップの作成

 $\mathbb{R}$  $\mathbb{R}$ 06 | 協力会社ハザードマップ

社員ハザードマップと同様に、資材調達ルートを作成します。

自社ハザードマップの作成  $\mathbb{R}$  $\mathbb{R}$ 07 | 自社ハザードマップ

対応拠点、代替連絡拠点、資材置場や倉庫等の自社関連施設、社員自宅、協力会社、社員参 集ルート、資材調達ルート、工事現場等を記載した自社ハザードマップを作成します。

自社ハザードマップの活用等

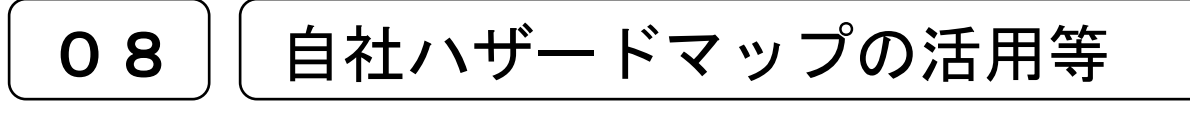

- 作成した社員参集ルートで参集訓練を行い参集時間やルートを見直すとともに、道路 の狭窄部やアンダーパスなど、参集時に注意する箇所を確認してください。
- ハザードマップが更新された場合は、自社ハザードマップも随時更新してください。
- 道路の開通や改良があった場合は、参集ルートや資材調達ルートを見直してください。
- かがわ防災Webポータル内のハザードマップは災害時に開設中の避難所、被害情報、 道路通行規制を表示しますので活用してください。
- 香川県建設業BCP認定審査の申請は、原則、かがわ防災Webポータル内のハザー ドマップで作成したものに限ることとします。申請時の図面の添付は次の表を参考に してください。

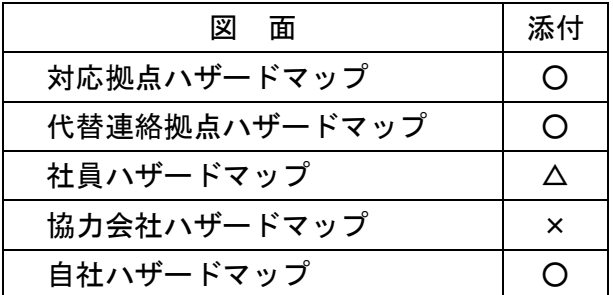

- ○:添付する。
- △: 1、2名分のみ添付
- ×:添付の必要なし
- かがわ防災Webポータル内のハザードマップは国土地理院地図を使用しているため、 申込書には「本申請で使用しているかがわ防災Webポータル内のハザードマップよ る画像は背景地図に地理院タイルを使用しています。」と記載してください。

使用図の加工方法  $\mathbb{R}$  $\mathbb{R}$ O 9 | G I S画像のコピー

○ かがわ防災Webポータル内のハザードマップの図、凡例のコピー方法の一例について 説明します。

## <例1>

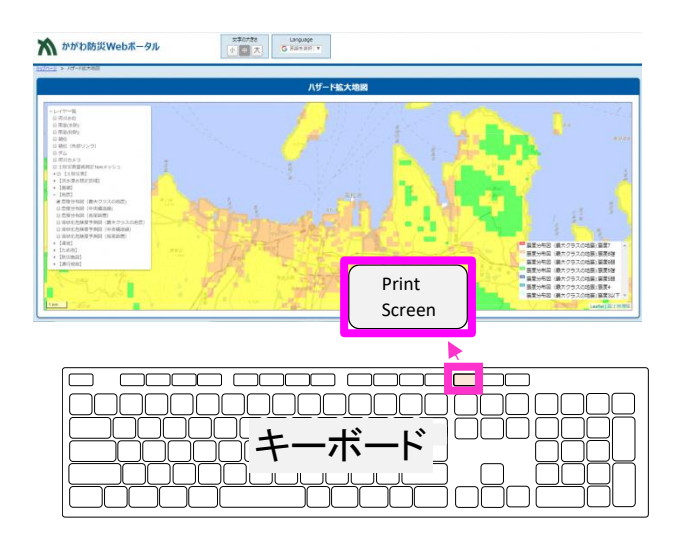

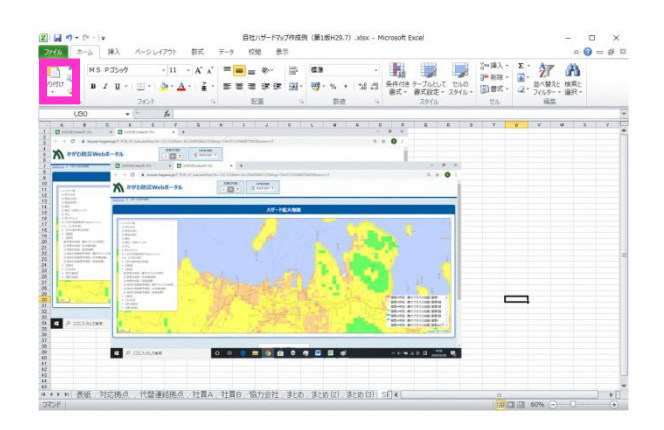

### 操 作

- 1. かがわ防災Webポータル内の ハザードマップでコピーしたい 画面を表示させ、画面のコピー を取ります(プリントスクリー ンを押下)。
	- ●かがわ防災Webポータル内 のハザードマップの印刷機 能では凡例がコピーできま せんので、プリントスクリー ンを使います。
- 2.エクセルにプリントスクリーン した画像を貼付けます。

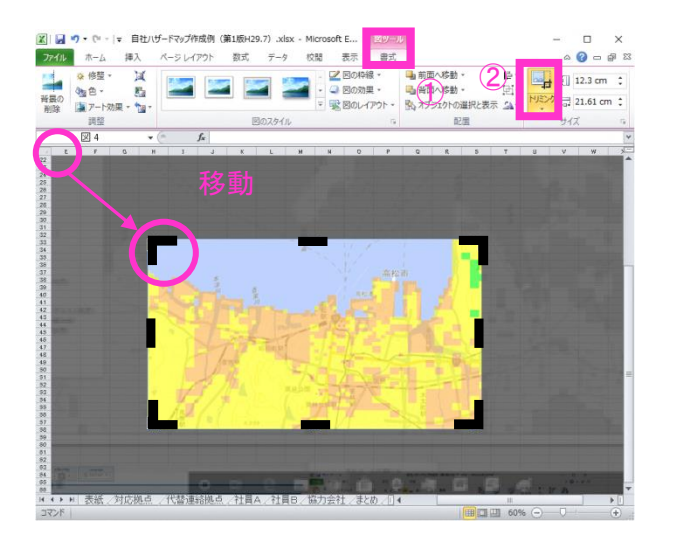

表示 1018 **DZ BORR** 

■图の効果

 $\frac{1}{2}$ , at  $\mathfrak{m} \wedge i \mathfrak{L}$ 

■ 新面へ移動・ [2]<br>| 新面へ移動・ [2]

 $\mathbf{B}$ 

 $515.43c$ 

|\* 自社/げ<br>| 排入<br>| ぼ 、<br>|理 ・ <sub>[編</sub> ・ - ホーム - #<br>- <sub>像</sub> 修整 +<br>- 『編 アート効果 ・<br>- 『編 アート効果 ・

ベージレイアウト

都式

1<br>♦ ♦ ♦ ⊭│ 表紙 /対応拠点 /代替連絡拠点 /社員A/社員B/協力会社 /まとめ /リ ♦ │<br>→→ ※ │

3.使用する図を作成します。貼付 けた画像のうち1枚を、図ツール(①) のトリミング(②)を使用して必要 範囲を切り出します。

- ●四隅のカッコ をドラッグ して移動させると必要範囲が 変更できます。決定後、シート 内の余白をクリックするとト リミングが完成します。
- 4.使用する凡例を作成します。加 工していない貼付画像を使用し て、図と同じように、必要範囲を トリミングします。

- A 匆 対応機点ハザードマップ 高松市番町四丁目<br>高松市番町三丁目1 の<br>の両松高等学校(体育館)<br>の亀阜小学校  $\frac{1}{2}$  18.7 cm  $\frac{2}{3}$  $14151617191920223232252527232393131$ 山 コビー(C)<br><mark>山</mark> 船り付けのオプション **IN**<br>**K**u Borr(A) マクロの登録(N) 21 サイズとプロパティ(2) 『表紙 対応拠点 代替連絡拠点 社員A 社員日 協力会社 まとめ
- 5.トリミングした図と凡例を重ね て、様式に挿入(貼り付け)し て完成です。
	- ●図面の重なりについては、凡 例を「最前面へ移動」してくだ さい。

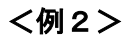

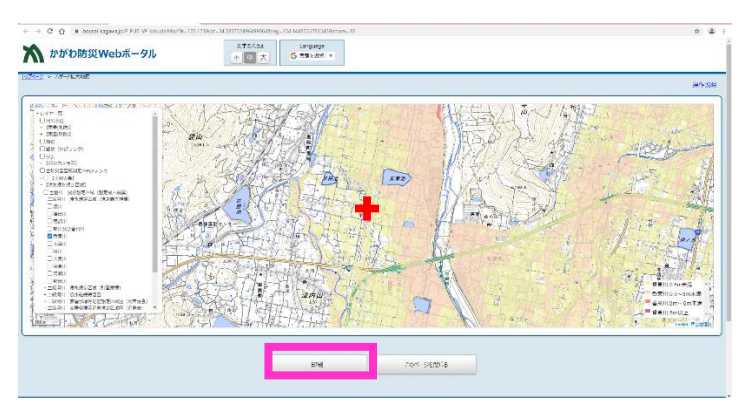

#### 操 作

1. かがわ防災Webポータル内の ハザードマップの中心に、表示 したい範囲の中心がくるように 移動させ、印刷ボタンを押しま す。

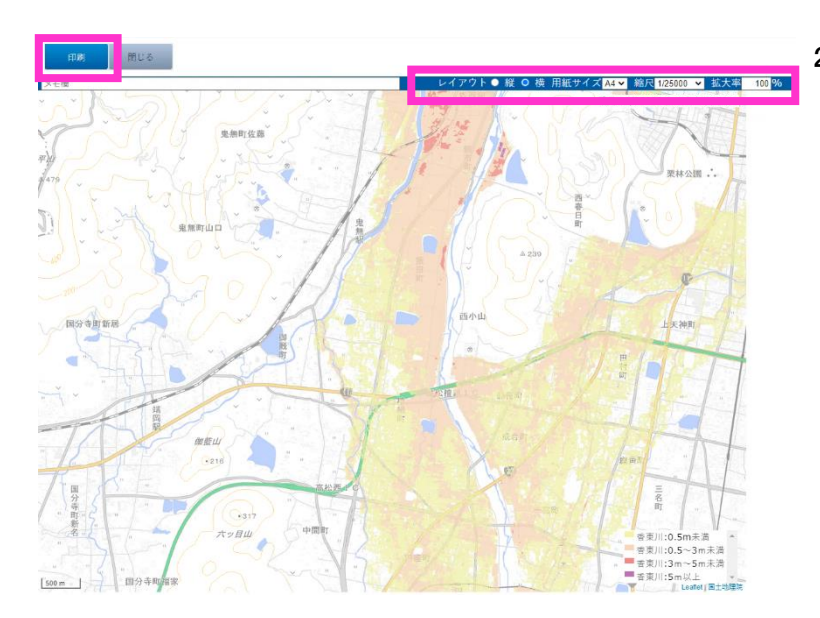

2. 左図のような印刷範囲が表示さ れます。 印刷向き(縦、横)、用紙サイズ  $(AO ~ A4)$ 、縮尺 $(1/2, 500 ~$ 1/500,000)、拡大率(100%以上 250%未満)を各種選択し、適当 な縮尺、印刷範囲にします。 範囲が決まれば、左上の印刷ボ タンを押します。  $\downarrow$ 

pdf データ等で保存します。

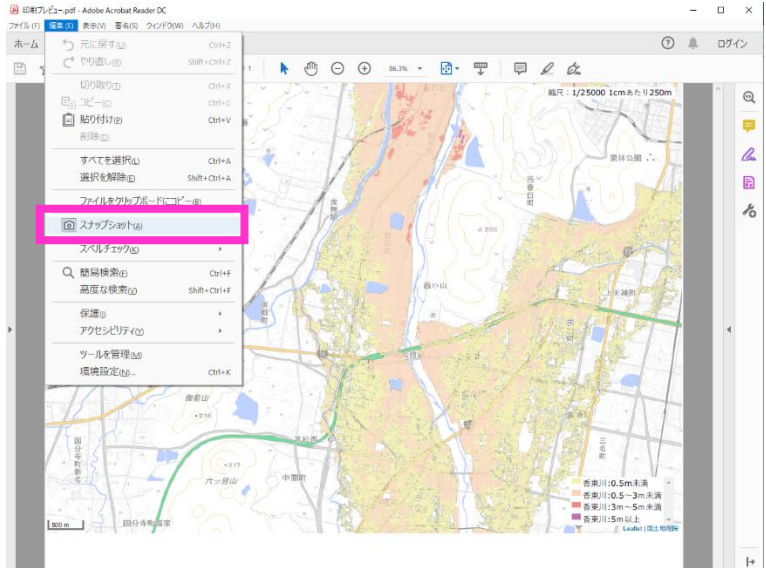

3.保存した pdf データを開き、編 集タブからスナップショットを 選択します。 コピーしたい範囲をドラッグし て囲いコピーします。

> その後の作業は「例1」の2以 降の作業と同じです。